# **Mainchain Quick Start Guide**

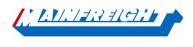

Welcome to Mainchain - Our global supply chain portal.

For more detailed information, please download or print a manual from the help section of Mainchain.

In this Mainchain manual you will find a short instruction on the basic functionalities related to your road shipments within Mainchain. Modalities such as Warehousing and Air & Ocean are not covered in this manual.

Mainchain can be accessed at the following web address: <u>https://eu.mainchain.net/</u>

Several search options are available in Mainchain.

#### **1. Track and Trace searchbar**

The track and trace search bar is located at the top right.

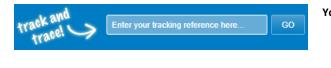

#### You can search here for:

- Mainfreight Shipment number
- Your own reference numbers
- A barcode number

## 2. Search option "Road transport EU"

Using the menu button "Search"  $\rightarrow$  "Road Transport EU" you can perform a search in various ways.

| Searches   | Actions | Maintain | Accounts                                              | Reports          | A  |
|------------|---------|----------|-------------------------------------------------------|------------------|----|
| Road trans | port EU |          | European Shipr<br>Advanced search<br>transport shipme | n options for ro | ad |

You can search here by a part of your order number, with a certain date range, or by a certain destination.

#### **Advanced Search**

|                                                                                                    |                                            |                                                                                    |              |                                                                                 |                                               | Reset                                      |
|----------------------------------------------------------------------------------------------------|--------------------------------------------|------------------------------------------------------------------------------------|--------------|---------------------------------------------------------------------------------|-----------------------------------------------|--------------------------------------------|
|                                                                                                    |                                            |                                                                                    |              |                                                                                 |                                               | Show/Hide Criteria 💽                       |
| FIND                                                                                                    | WITH                                       |                                                                                    | WHEN         |                                                                                 | WHERE                                         |                                            |
| EU Shipment     •       Shipment:     Type a Shipment number       Order:     Type an Order number       Use Specific Search | Order (partial):<br>Reference:<br>Barcode: | Type an order number         Type a reference number         Type a barcode number | From:<br>To: | Today         •           8 Jul 2021         ##           8 Jul 2021         ## | Status:<br>Origin:<br>Country<br>Postal code: | Select options   Eg: Belgium or BE From To |
|                                                                                                    |                                            |                                                                                    |              |                                                                                 | Destination                                   |                                            |
|                                                                                                    |                                            |                                                                                    |              |                                                                                 | Country                                       | Eg: Belgium or BE                          |
|                                                                                                    |                                            |                                                                                    |              |                                                                                 | Postal code:                                  | From                                       |
|                                                                                                    |                                            |                                                                                    |              |                                                                                 | Save Search                                   | Search                                     |

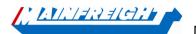

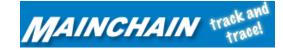

# 3. "Road transport EU" widget

You can create your own dashboard by dragging the different widgets form the blue bar to the dashboard as shown below.

The widget "Road Transport EU" displays the road transport shipments from the period you selected (maximum 30 days). If the shipment is further in the past, you can use one of the 2 other search options described earlier.

| To remove a widget from your dashboard, you can drag it back to the w        | vidget toolbar or click in the widget on 🛞                       |
|------------------------------------------------------------------------------|------------------------------------------------------------------|
| add a widger My Con Notes Air and Ocean Domestic USA P.O. Air and Ocean My W | Archhouse Whart Cartage News Watchlist Road transport Favourites |
| Drag and drop your widget here                                               | Drag and drop your widget here                                   |
| Using the filter button you can apply certain filters.                       |                                                                  |
|                                                                              |                                                                  |
| My Filters                                                                   |                                                                  |
| When: Last 30 days Graph Settings: Change 2 Donut Graph                      |                                                                  |
| Status: Select options 👻                                                     |                                                                  |
| Country: Select options                                                      |                                                                  |
| Loading: SINGLE – no batching 👻                                              |                                                                  |
|                                                                              | Apply Filters                                                    |

The "full view" option gives you a more comprehensive view with a number of additional columns. In addition, from here it is also possible to search in any column.

| Advanced Search 🭳 |             | Full View 🔕 | Switch to Graph Vie | w ( |
|-------------------|-------------|-------------|---------------------|-----|
|                   | 40.1.0001   | 2000 P      | 40.0001             | F   |
| 3 <u>3952</u>     | 12 Apr 2024 | POD online  | 12 Apr 2024         | ξ.  |
| <u>33933</u>      | 12 Apr 2024 | POD online  | 12 Apr 2024         | c   |
| <u>33957</u>      | 12 Apr 2024 | POD online  | 15 Apr 2024         |     |

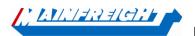

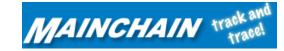

### 4. User Management

Under the menu button "Admin" you will find the option "User Management".

Here, main users (created by Mainfreight) can create, modify or delete users themselves. You can authorize users individually for certain functionalities within Mainchain.

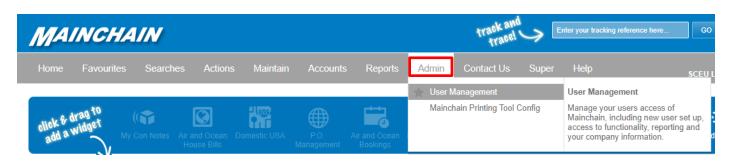

You can see within the "User management" option which sub-users are currently active, and for each account you can see what rights each user has.

#### **User Management**

| User List      | My Profile                   |          |       |            |                   |                |          |
|----------------|------------------------------|----------|-------|------------|-------------------|----------------|----------|
| Start typing h | nere to filter the user list |          |       |            | Show active users | Show all users |          |
| Nan            | ne                           | Username | Email | Last Login |                   |                |          |
|                |                              |          |       |            | Reset Password    | Active         | ) Edit 🗹 |
| •              |                              |          |       |            | Reset Password    | Active         | ) Edit 🗹 |
| <b>_</b>       |                              |          |       |            | Reset Password    | Active         | ) Edit 🗹 |
|                |                              |          |       |            | Reset Password    | Active         | ) Edit 🗹 |

When you press the edit option next to the profile, you can assign various rights to a user. Such as which customer numbers the profile may view shipments from and whether this profile may also book shipments via Shipment Centre EU.

| test test te                            | st                     |                |        |               |                        | Reset Password | Active 🧲 | Cancel     |
|-----------------------------------------|------------------------|----------------|--------|---------------|------------------------|----------------|----------|------------|
| Username: test@testmf.com               |                        |                |        |               |                        |                |          | Admin User |
| Title:                                  | test                   | First Name:*   | test   | Middle Name:  |                        | Last Name:*    | test     |            |
| Email Address:*                         | test@testmf.com        | Contact Phone: |        | Mobile Phone: |                        |                |          |            |
| Permissions                             |                        |                |        |               |                        |                |          |            |
| RANSPOR                                 | т                      |                |        |               |                        |                |          |            |
| Is able to                              |                        | Can repo       | ort on |               | Can view account codes |                |          |            |
| Create shipments v                      | via Shipment Centre EU |                |        |               | NL00200200             |                |          |            |
| <b></b>                                 |                        |                |        |               | NL83992600             |                |          |            |
|                                         |                        |                |        |               | NL15413200             |                |          |            |
|                                         |                        |                |        |               | BE82844200             |                |          |            |
| ••••••••••••••••••••••••••••••••••••••• |                        |                |        |               | 1010575                |                |          |            |
|                                         |                        |                |        |               | 1094313                |                |          |            |
|                                         |                        |                |        |               | 1103033                |                |          |            |

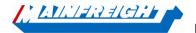

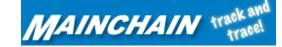

## **5. Notificaties**

Under the "Applications" menu button, you will find the "Notifications" option.

| MAINCHAIN                                                   |                           | track                                                                  |
|-------------------------------------------------------------|---------------------------|------------------------------------------------------------------------|
| Home Favourites Searches                                    | Actions Maintain Accounts | Reports Admin Contact                                                  |
|                                                             | ★ Shipment Centre EU      | Notifications                                                          |
| of David                                                    | ★ Notifications           | Create and manage your notifications                                   |
| olick & drag to<br>add a widget<br>My Con Notes Air a<br>Ho | ★ View Issues             | of status updates for your<br>Consignments, House Bills and<br>Orders. |

Here, master users can set notifications for shipments. There are four options of notifications that can be switched on:Picked Up / Collected:You will be notified when a shipment has been loaded at the pick-up address.

| Out for delivery: | You will be notified when the shipment is on its way to the delivery address.                      |
|-------------------|----------------------------------------------------------------------------------------------------|
| Delivered:        | You will be notified when the shipment has been delivered to the delivery address.                 |
| Deviation:        | You are notified when a deviation is detected in the shipment. This could be a delay, for example. |

# Notifications

| pe      | Red                         | cipient                    |                         | Status                 |         |                       |             |       |
|---------|-----------------------------|----------------------------|-------------------------|------------------------|---------|-----------------------|-------------|-------|
| Email   | ✓ to                        | est@MFtest.nl              |                         | Select Status          |         |                       | ~           | A     |
| mpleted | notifications will remain i | n the list for 7 days from | the last notification d | Out for Delivery       |         |                       |             |       |
| уре     | Notification Type           | Reference                  | Recipient               | Delivered<br>Deviation |         |                       |             | Delet |
| ~       | Shipment Number             | 40120808812                | test@mftest.nl          | 0 of 2                 | Pending | Picked Up / Collected | /           | Θ     |
|         |                             |                            |                         |                        |         | _                     | lete All No |       |

|                  |                     |              |                                     |            | 1041 05           |
|------------------|---------------------|--------------|-------------------------------------|------------|-------------------|
| Company: *       | Demo account        | Email:       |                                     | City: *    | 's-Heerenberg     |
| Branch:          |                     | Address 1: * | Demo                                | Country: * | Netherlands (NL)  |
| Contact Person:* | Demo account        | Address 2:   |                                     |            |                   |
| Reference 🕄 :    |                     |              |                                     |            |                   |
| NOTIFY ME WHE    | EN 🔁                |              |                                     |            |                   |
| Email            | Enter email address | Booki        | ng Confirmation X Click here to add |            | Save notification |

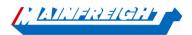

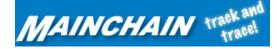

# 6. Subscriptions

Under the "Applications" menu button, you will find the "Subscriptions" option in addition to the Notification option.

Here, master users can set up notifications at account level. So, this means when you add an email here, this email address will receive the chosen notification for all shipments.

# Notifications

| Notific       | ations Subscriptions     |              |                                                 |                                                                     |             |              |               |
|---------------|--------------------------|--------------|-------------------------------------------------|---------------------------------------------------------------------|-------------|--------------|---------------|
| Subscri       | ption Type EU Shipment 🗸 | Account Code | 1094313 🗸                                       |                                                                     |             |              |               |
| Type<br>Email | Recipient                | t@test.nl    | Status<br>Select Status<br>Picked Up / Collecte | ed X Out for Delivery X                                             | Delivered X | Deviation X  | Add           |
| Туре          | Subscription Type        | Account Code | Recipient                                       | Status                                                              | Warehous    | ie Edit      | Delete        |
|               | Shipment Number          | 1010575      | Mainfreighttest@mf.cor                          | n<br>Picked Up / Coll<br>Out for Delivery<br>Delivered<br>Deviation |             | Delete All S | Gubscriptions |

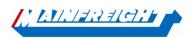

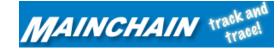